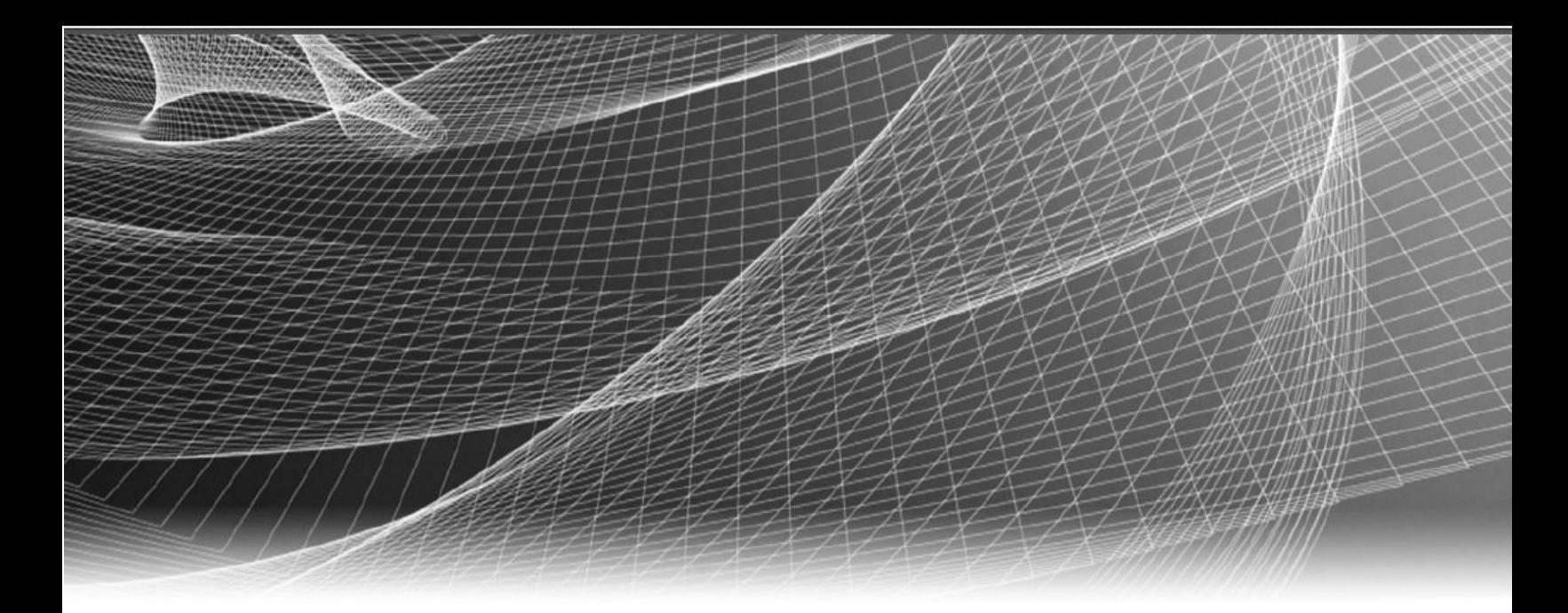

# **RSA** Security Analytics

Critical Start Threat Analytics Plugin Configuration

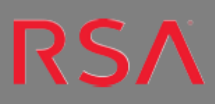

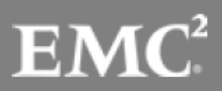

## **Contents**

## **Contents**

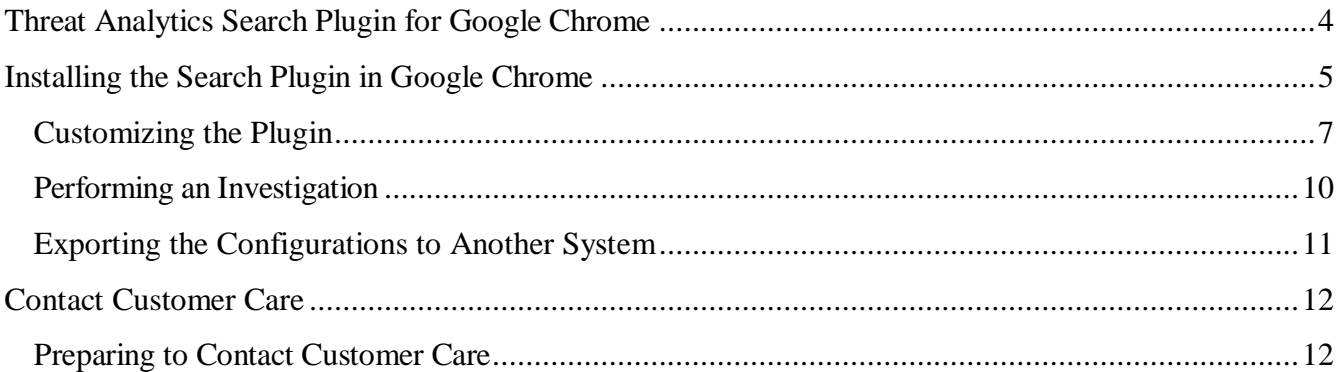

Copyright © 2016 EMC Corporation. All Rights Reserved.

#### **Trademarks**

RSA, the RSA Logo and EMC are either registered trademarks or trademarks of EMC Corporation in the United States and/or other countries. All other trademarks used herein are the property of their respective owners. For a list of EMC trademarks, go to [www.emc.com/legal/emc-corporation-trademarks.htm.](http://www.emc.com/legal/emc-corporation-trademarks.htm)

#### **License Agreement**

This software and the associated documentation are proprietary and confidential to EMC, are furnished under license, and may be used and copied only in accordance with the terms of such license and with the inclusion of the copyright notice below. This software and the documentation, and any copies thereof, may not be provided or otherwise made available to any other person.

No title to or ownership of the software or documentation or any intellectual property rights thereto is hereby transferred. Any unauthorized use or reproduction of this software and the documentation may be subject to civil and/or criminal liability. This software is subject to change without notice and should not be construed as a commitment by EMC.

## **Third-Party Licenses**

This product may include software developed by parties other than RSA. The text of the license agreements applicable to third-party software in this product may be viewed in the thirdpartylicenses.pdf file.

## **Note on Encryption Technologies**

This product may contain encryption technology. Many countries prohibit or restrict the use, import, or export of encryption technologies, and current use, import, and export regulations should be followed when using, importing or exporting this product.

#### **Distribution**

Use, copying, and distribution of any EMC software described in this publication requires an applicable software license. EMC believes the information in this publication is accurate as of its publication date. The information is subject to change without notice.

THE INFORMATION IN THIS PUBLICATION IS PROVIDED "AS IS." EMC CORPORATION MAKES NO REPRESENTATIONS OR WARRANTIES OF ANY KIND WITH RESPECT TO THE INFORMATION IN THIS PUBLICATION, AND SPECIFICALLY DISCLAIMS IMPLIED WARRANTIES OF MERCHANTABILITY OR FITNESS FOR A PARTICULAR PURPOSE.

## <span id="page-3-0"></span>**Threat Analytics Search Plugin for Google Chrome**

Threat Analytics Search Plugin for Google Chrome is a plugin that has been made by Critical Start and can be used with your Security Analytics deployment or your RSA NetWitness deployment. It is quick and easy to install the plugin and begin using it. The plugin is very flexible and can be fully customized according to the requirements of the analyst. Out of the box the analyst can right click and directly pass IP addresses or Domain names in to several different commonly searched websites. If a user wants to pass other metadata fields such as usernames, ports, email addresses, etc. it is a simple process to add them to the current configuration. Once fully configured, a user can export the configuration and share it with colleagues or other workstations running Google Chrome.

More information about the plugin can be found at the following page: <https://community.rsa.com/thread/34959>

## <span id="page-4-0"></span>**Installing the Search Plugin in Google Chrome**

To install the plugin please visit<https://community.rsa.com/thread/34959> and open the link presented in the page shown below. You may also directly access the link here:<https://www.criticalstart.com/threat-analytics-chrome-plugin/>

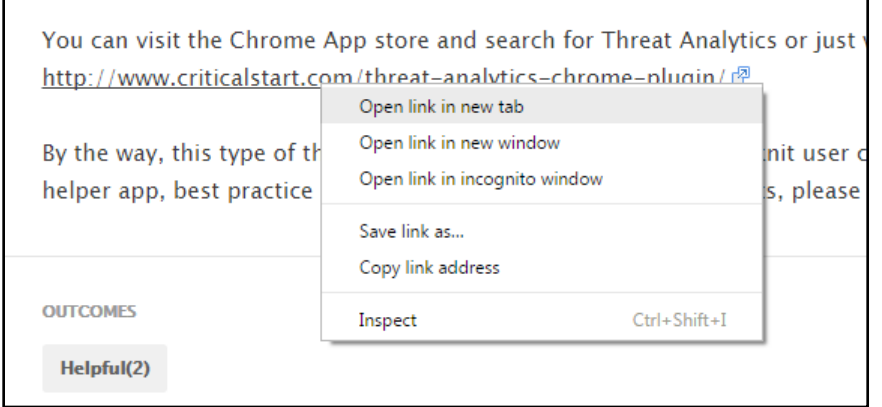

In the following page right click on the "available at the Chrome Web Store" link and open it in a new tab:

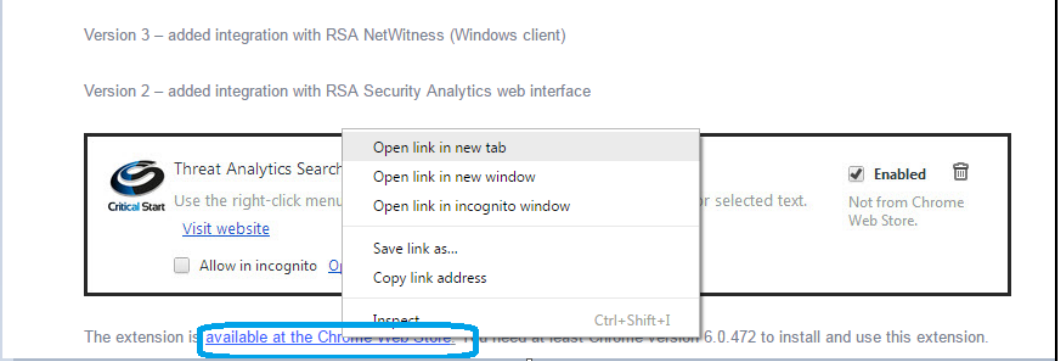

Add the extension to Google Chrome. Click Add to Chrome.

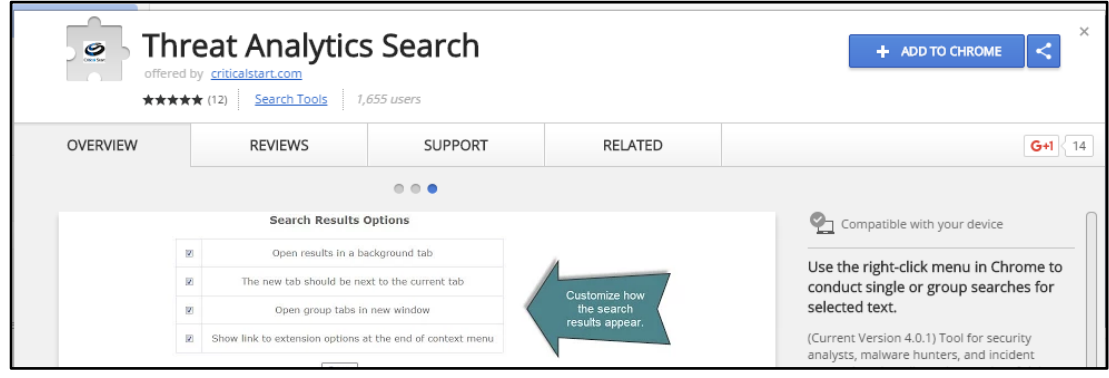

∉☆  $\Box$ **ABD**  $\textcircled{\scriptsize\textsf{H}}$  $\circledcirc$  $\ddot{\cdot}$ New tab  $Ctrl+T$ New window  $Ctrl + N$ **CSLABS NEWS CONNECT** AB<sub>C</sub> New incognito window  $Ctrl + Shift + N$ History Downloads  $Ctrl + J$ Bookmarks Ò. 100% Zoom  $\overline{1}$ **Extension**  $Ctrl + P$ Print... Cast... Find...  $Ctrl + F$  $Ctrl + S$ Save page as... More tools Add to desktop... Edit Cut Copy Paste o GE<sup>-</sup> Clear browsing data... Ctrl+Shift+Del Settings Extensions Help erver d Task manager  $Shift + Esc$ Chrom Encoding  $\mathbf{b}$ Exit Ctrl+Shift+Q Ctrl+Shift+I Developer tools

After the extension is added, go to More Tools -> Extensions in Google Chrome.

Find the Threat Analytics Search plugin in the extensions page and enable it if it is not already enabled.

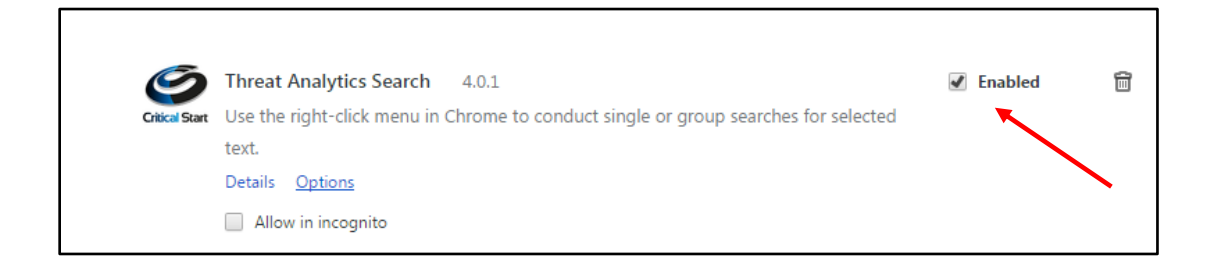

## <span id="page-6-0"></span>**Customizing the Plugin**

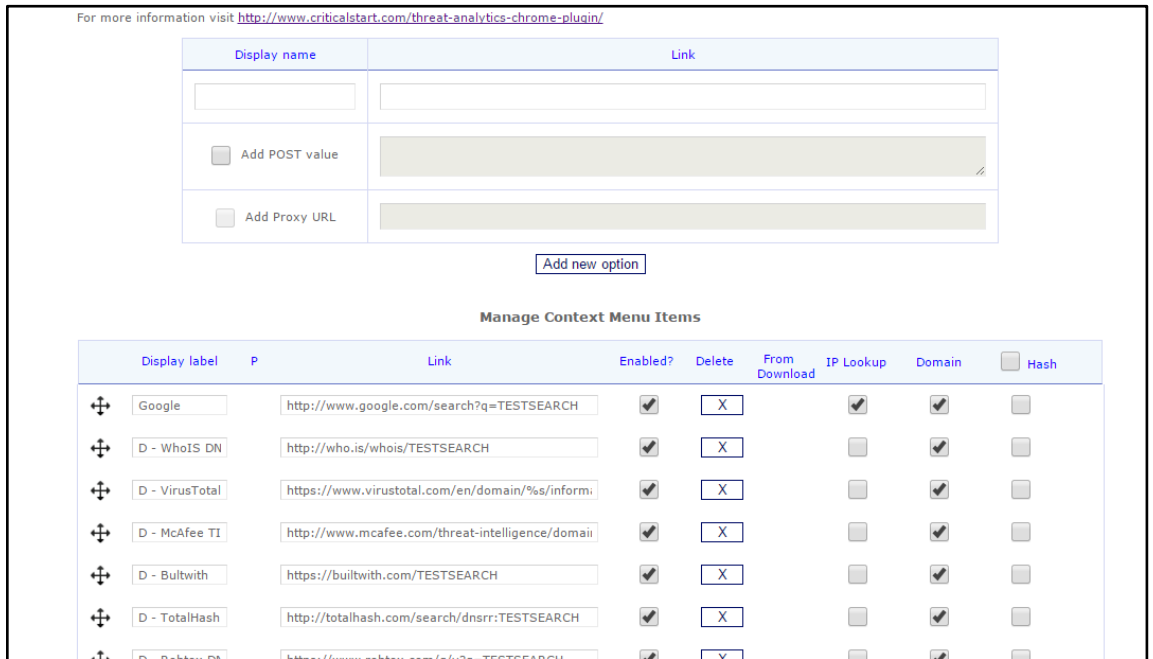

Clicking on "Options" in the previous screenshot will load the following page:

The above screenshot shows the default configuration for the plugin.

To configure the plugin for RSA Security Analytics or RSA NetWitness, click on the link called Security Analytics at the top right of the page. Clicking on this link will take you to the following page.

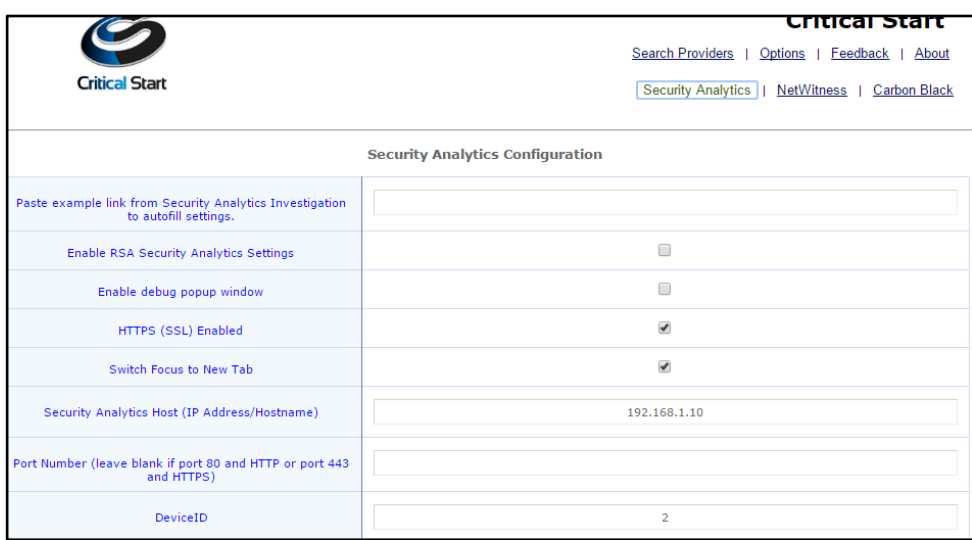

Configure the plugin by editing the fields highlighted in the screenshot below or by copying and pasting an investigation link from RSA NetWitness into the first field in the configuration menu. An example link that a user would paste into the first field is: https://<ip address or hostname>/investigation/**18**/navigate/values

In the link above, 18 is the device ID.

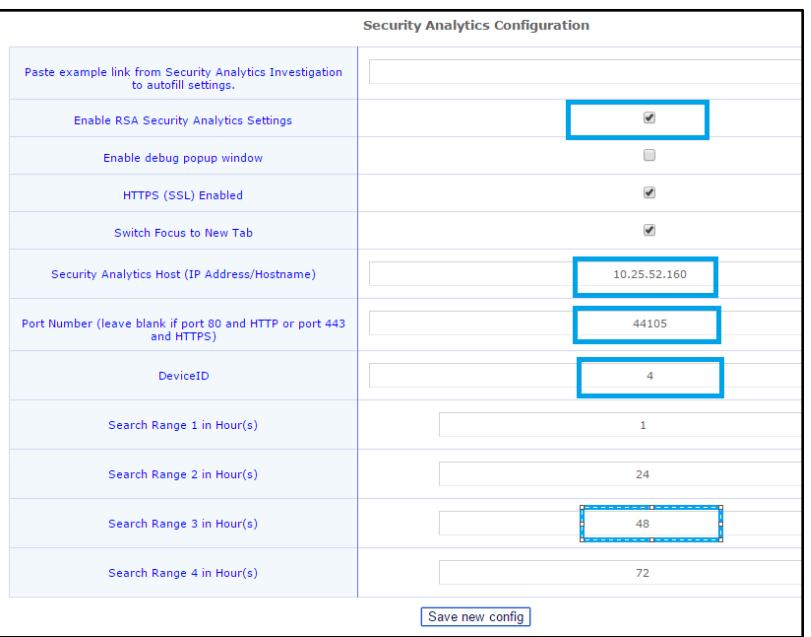

- 1. RSA Security Analytics and/or RSA NetWitness settings need to be enabled to use the plugin.
- 2. Change the Security Analytics Host (IP Address/Hostname) to the IP address of the SA Server or the hostname of the SA Server.
- 3. Change the port number if the Security Analytics UI uses a different port than the default port of 443. Most users will use the default: 443.
- 4. The device ID needs to be updated to match the user's Security Analytics environment. It will be different for every RSA Security Analytics or RSA NetWitness installation. Typically a user will use the device ID of their top level broker. It can also be updated to use the device ID of a Concentrator, if a user does not have a broker in their environment. This is typically seen in single site, small deployments.
- 5. Search ranges can be customized for the user's needs. The values entered represent the number of hours which the analyst wants to use for performing an investigation.

Scroll down towards the bottom of the page and there will be more options to customize specific search criteria. A user can add additional queries using the example template below. Any meta key from RSA NetWitness or RSA Security Analytics can be added here.

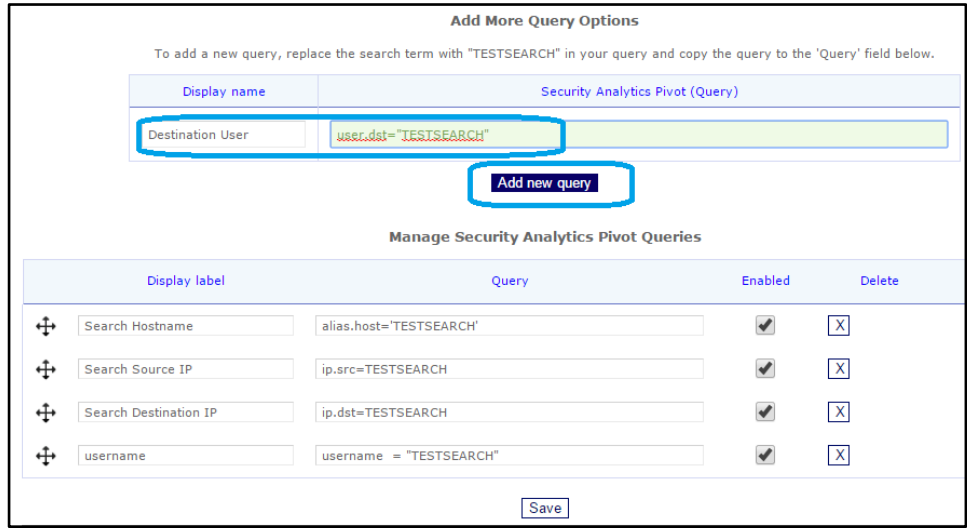

Once the customizations are saved the user is ready to perform investigations.

## <span id="page-9-0"></span>**Performing an Investigation**

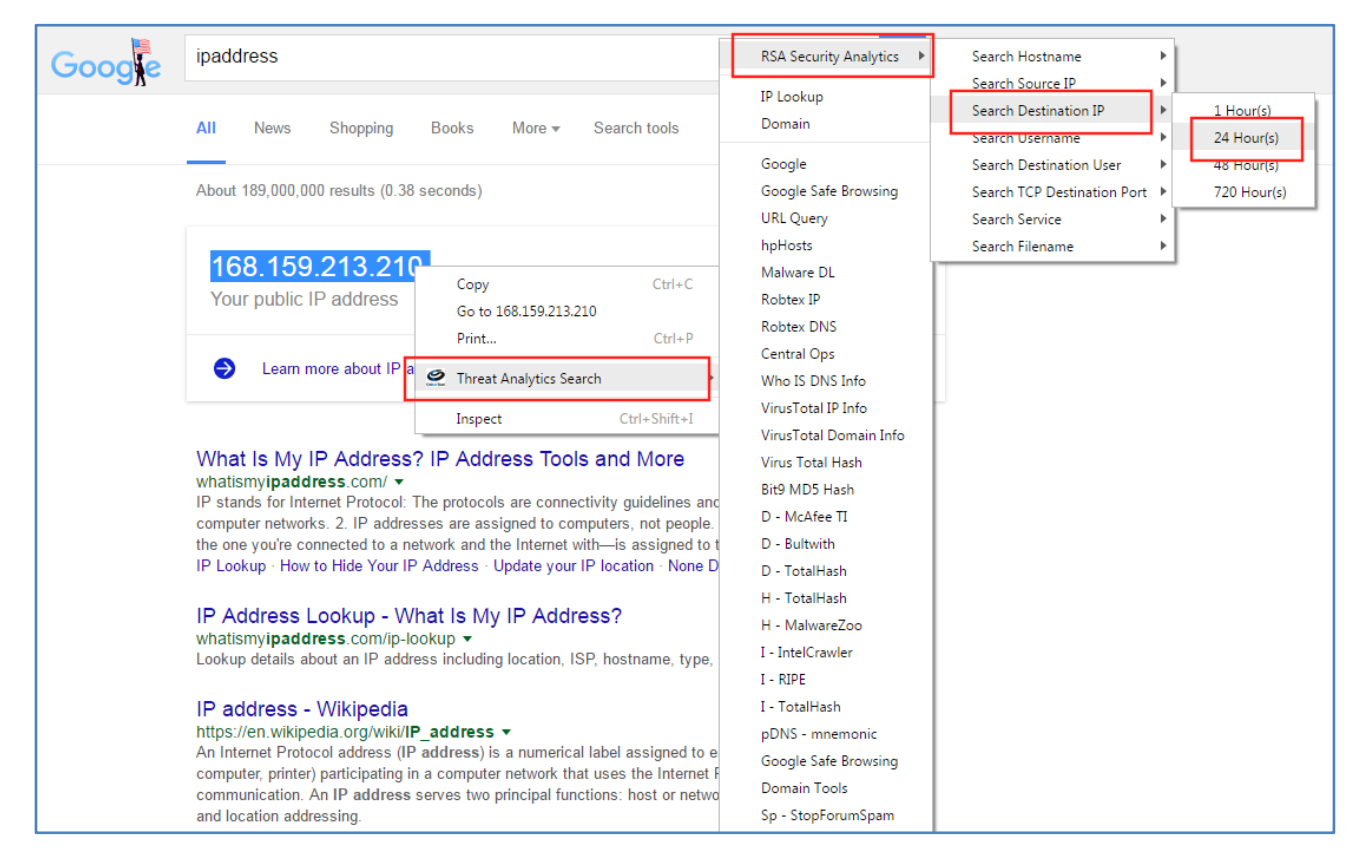

We can use a quick Google search to test our investigation functionality. The analyst can enter any search string, select the entire string, and right click on it to go the options as shown in the above screenshot. The analyst has the ability to perform searches on a large list of community websites, custom websites added by the user and on and within RSA Security Analytics/RSA NetWitness.

Clicking on the specific time range will take you to the Security Analytics window as shown below:

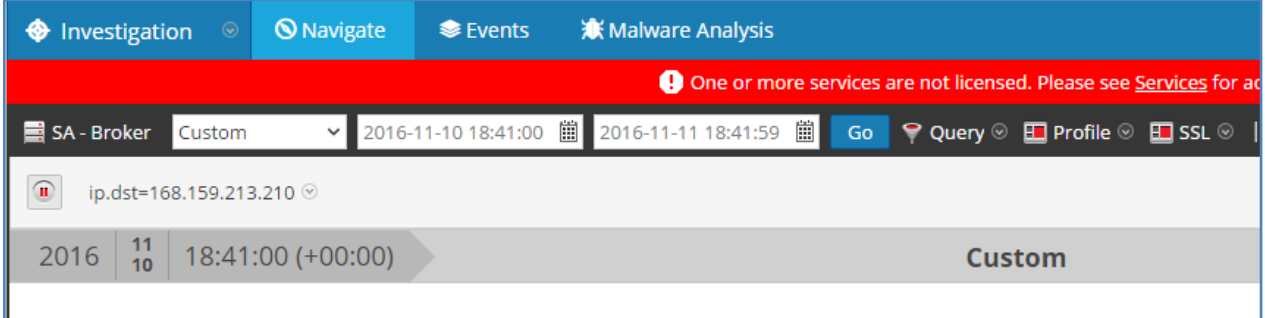

### <span id="page-10-0"></span>**Exporting the Configurations to Another System**

If there is another system where the plugin is installed in the Chrome browser, we can export the settings from a system which is already configured.

To do that one needs to go click on "Options" at the top right of the page. Clicking on "Options" will take the user to the following page:

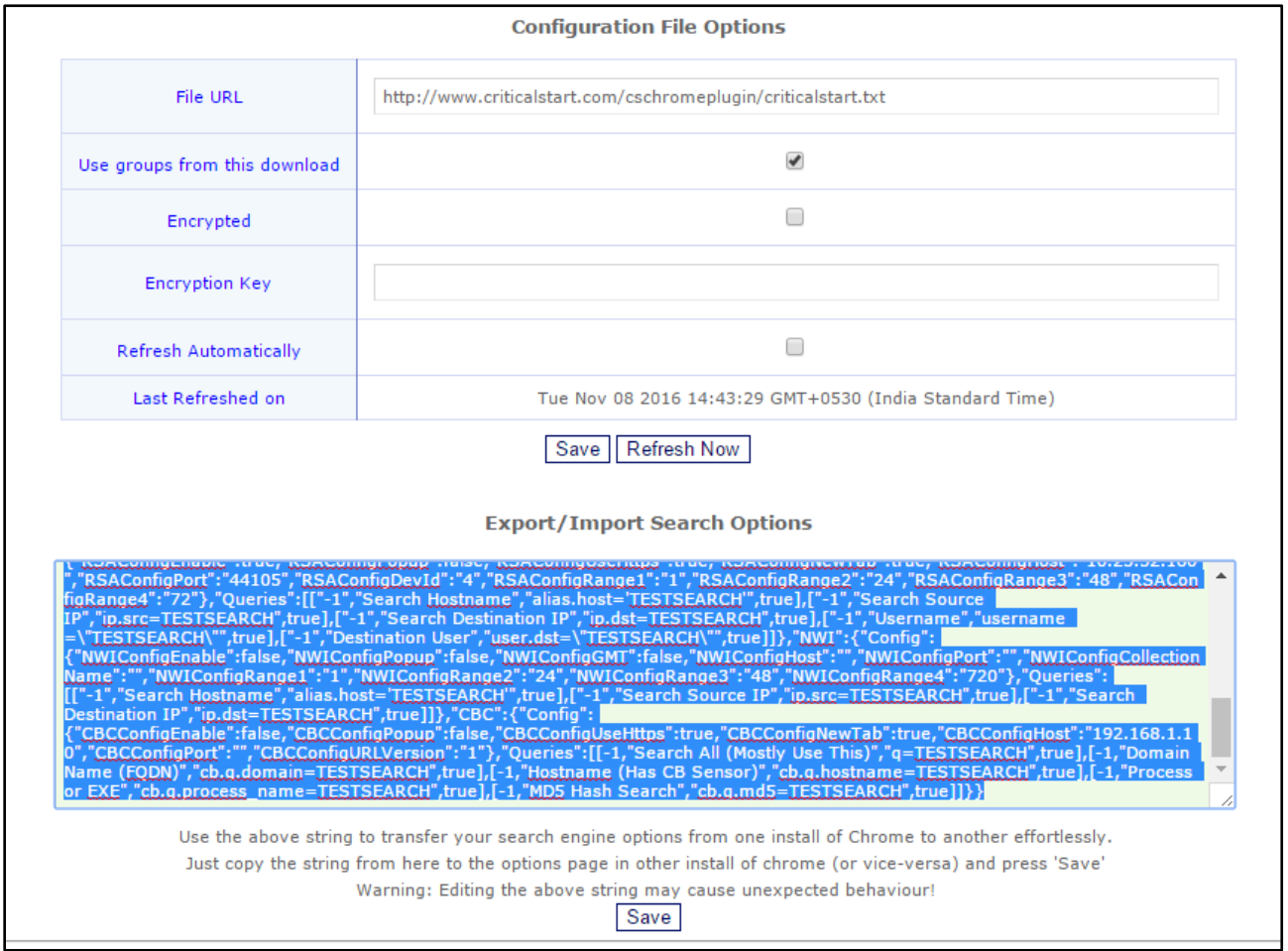

The entire text that is highlighted can be copied and pasted on another system where the plugin is installed. This will copy all the configurations that have been created.

## <span id="page-11-0"></span>**Contact Customer Care**

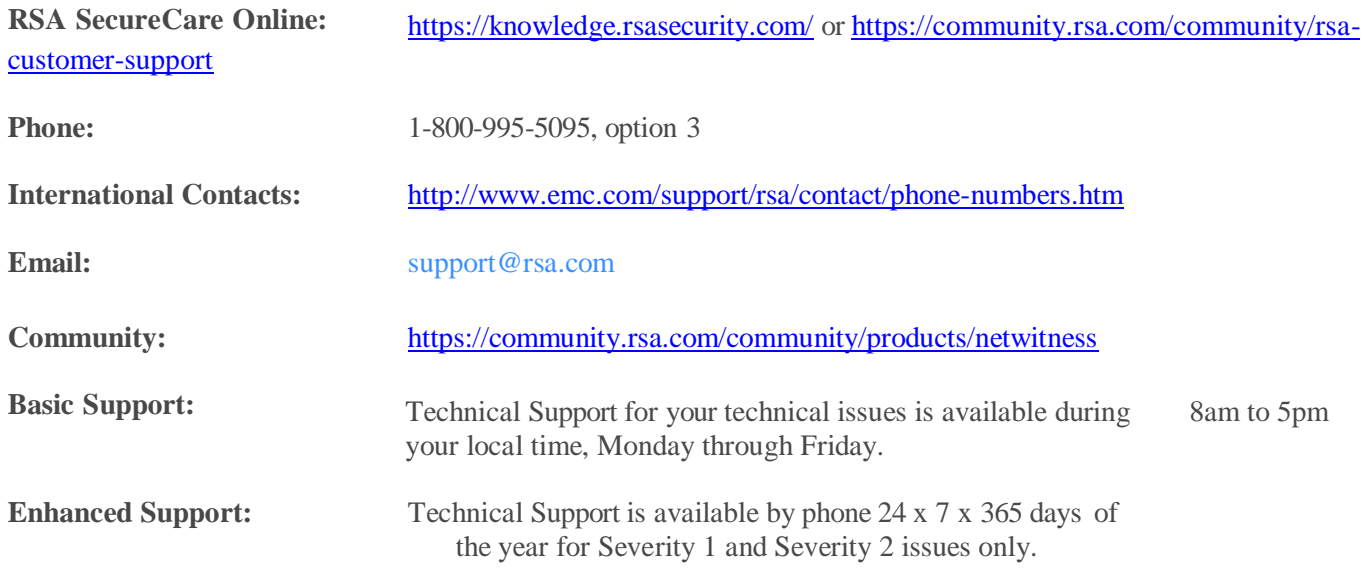

## <span id="page-11-1"></span>**Preparing to Contact Customer Care**

When you contact Customer Care, you should be at your computer. Be prepared to give the following information:

- 1. The version number of the RSA NetWitness product or application you are using.
- **2.** The type of hardware you are using.